## **iOS:**

1. Ensure that the wireless-login.mcgill.ca certificate is issued by **Thawte RSA CA 2018.**

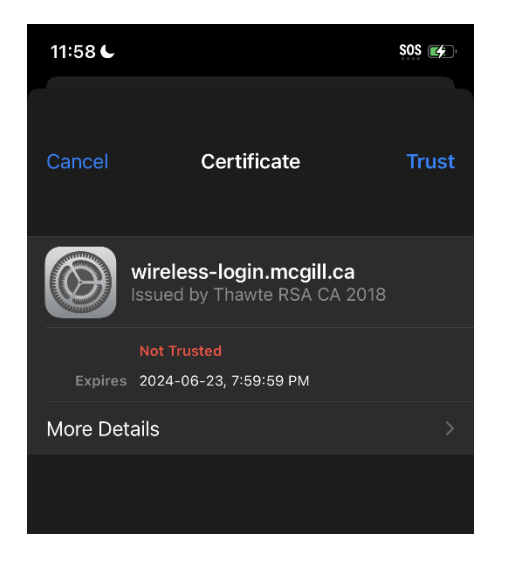

2. If you select more details, you'll also see that the Issuer should be **DigiCert Inc.**

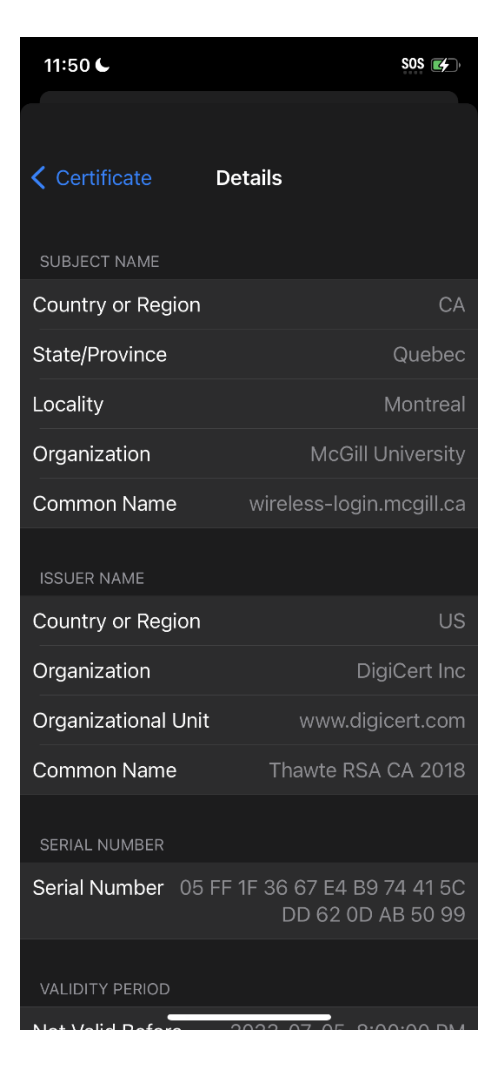

## **MacOS:**

1. When prompted to 'Verify Certificate', select 'Show Certificate' to ensure that the certificate was issued by DigiCert Global Root CA and **Thawte RSA CA 2018.**

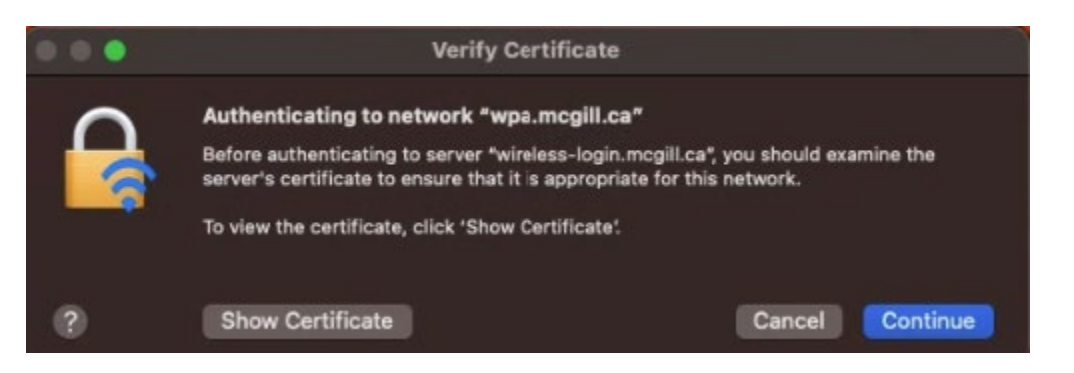

2. Once you have verified the information, accept the certificate by selecting '**Continue**' to access the Wi-Fi network.

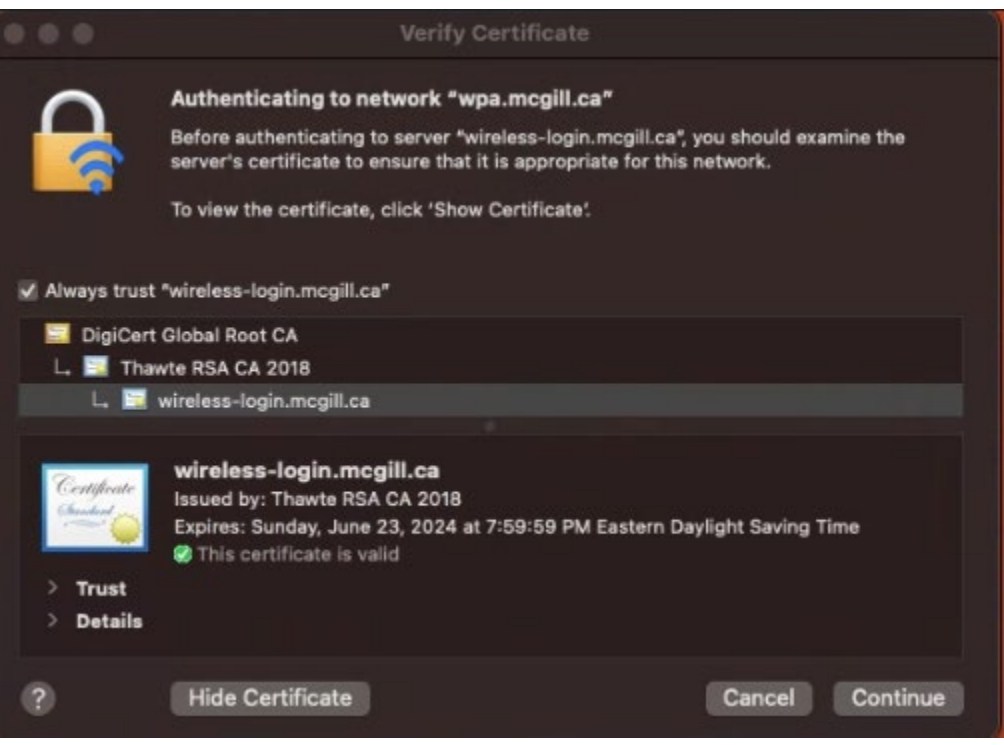